## **Making a Mobile Deposit**

Log into your ANB Mobile App and select the Menu button in the top left corner.

\*Be sure to endorse the back of the check.

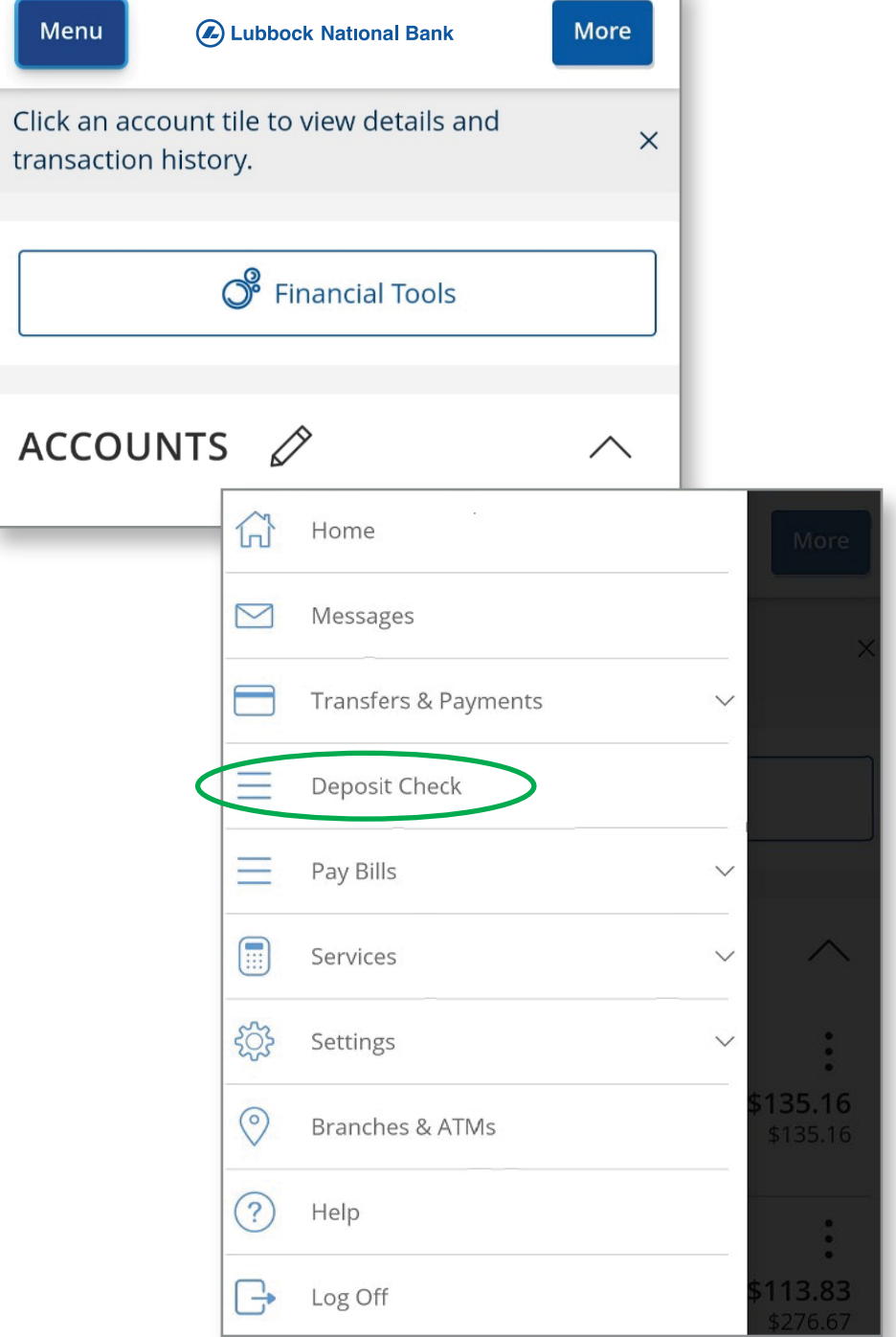

Click on Deposit Check.

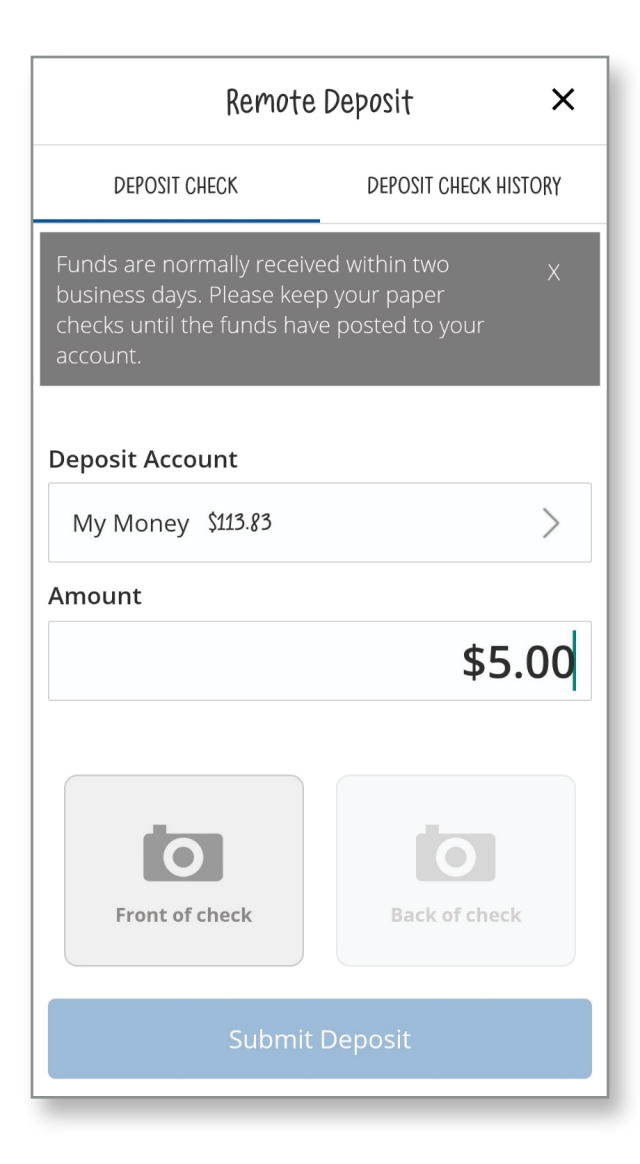

Select the account you want the funds to go into, enter the amount of the check and then tap the Front of check icon.

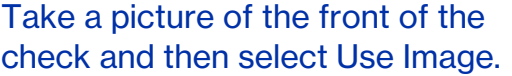

\*Ensure you have good lighting and that all 4 corners of the check are inside the box.

\*If the check is a light color, you can place it on a dark background to make the image clearer.

Take a picture of the back of the check and select Use Image.

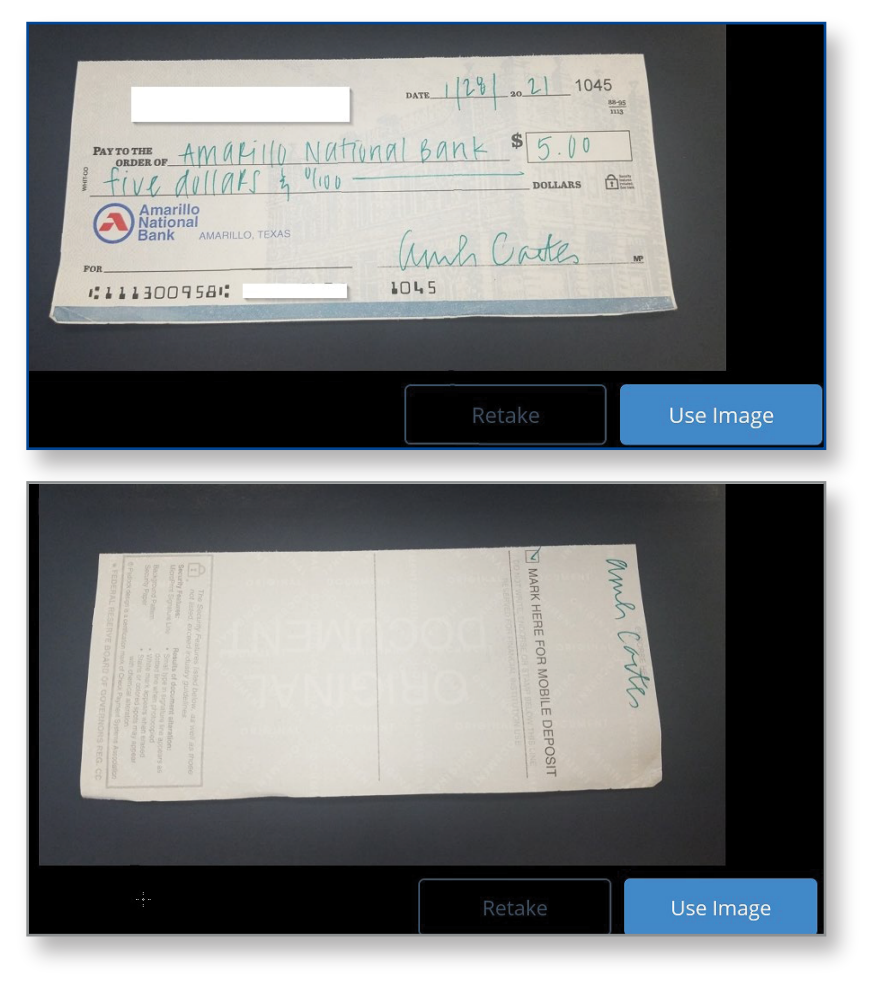

You will now see both images at the bottom of the screen.

Click Submit Deposit.

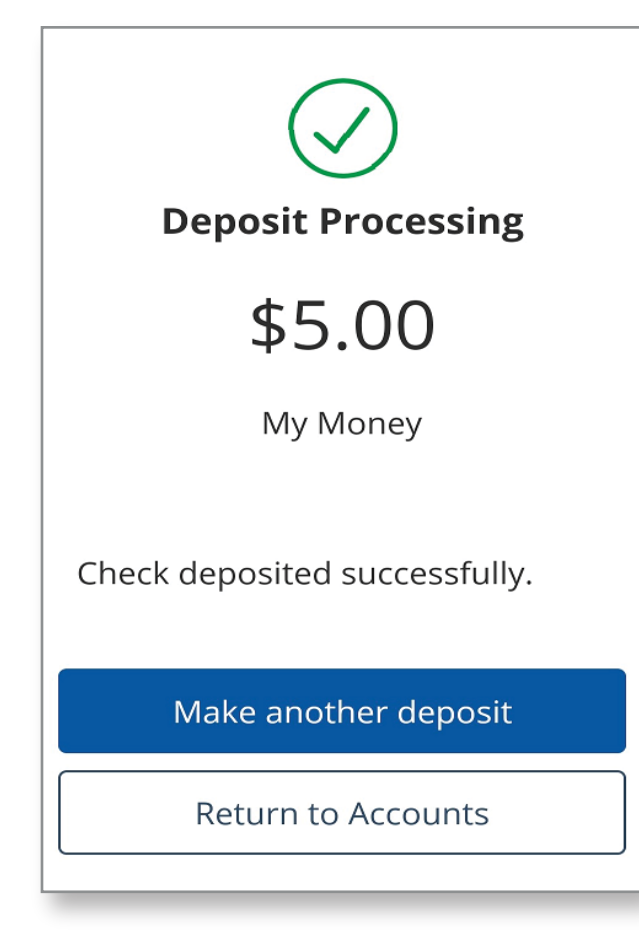

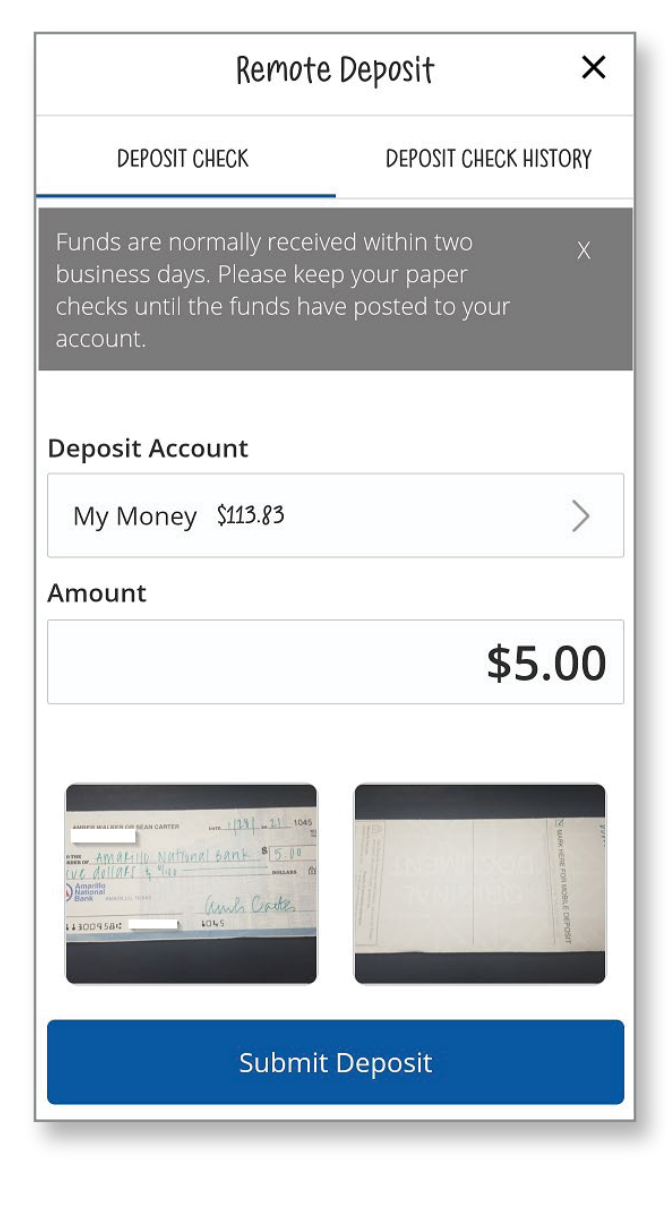

You will get the success screen and can make another deposit or return to your accounts.

There is a limit of \$50,000 per item and the funds will be available the next business day.

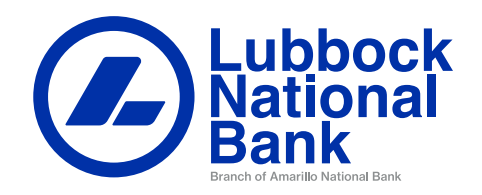